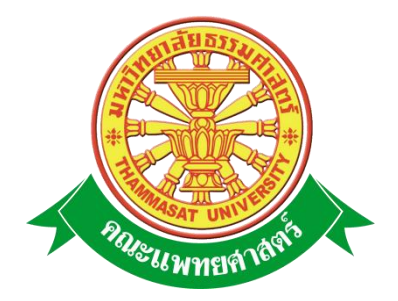

# **เอกสารคู่มือการใช้งาน**

# **ระบบบริหารแผนงาน 5 ปี**

**คณะแพทยศาสตร์ มหาวิทยาลัยธรรมศาสตร์**

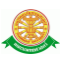

# **สารบัญ**

### **หน้า**

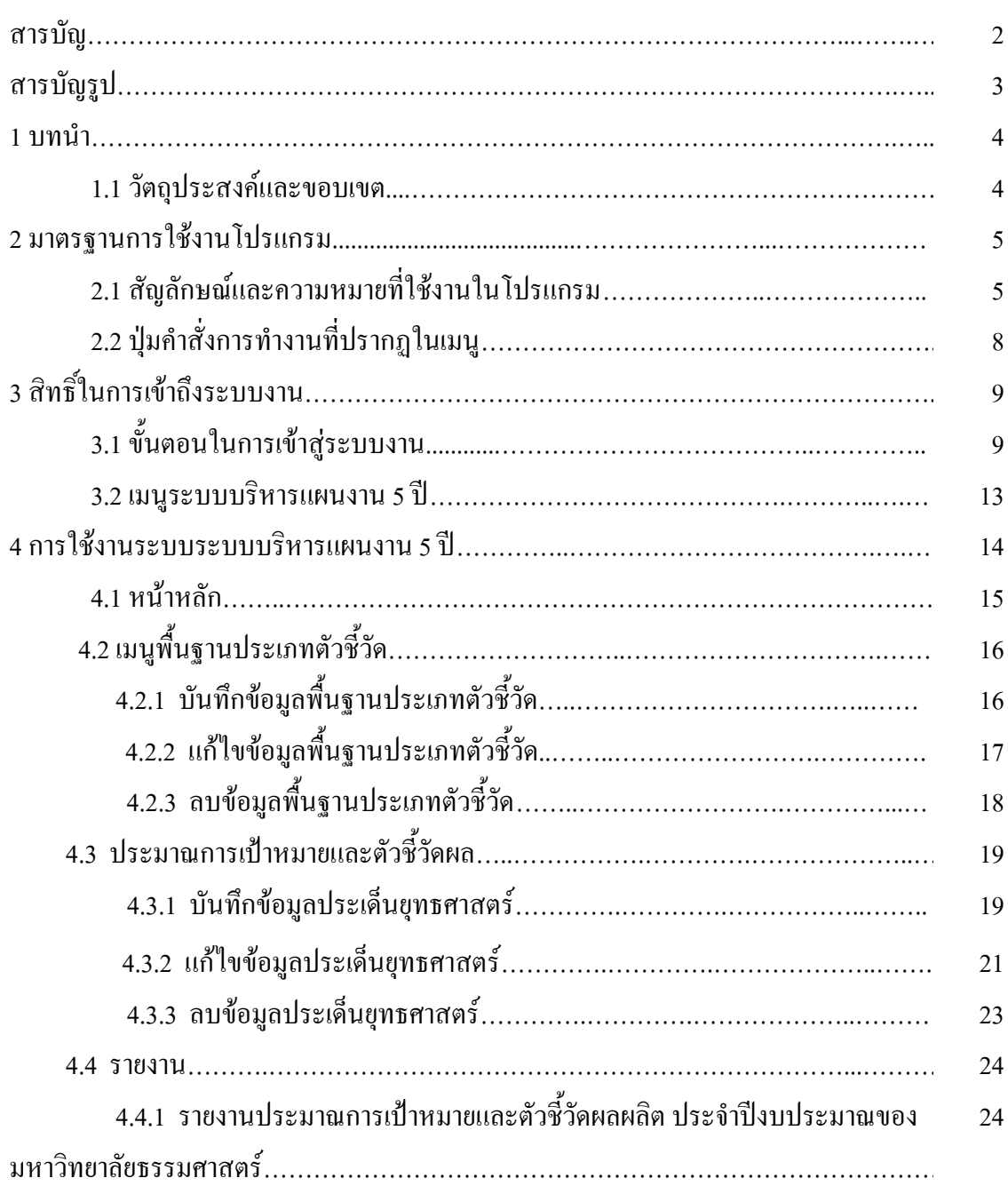

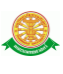

# **สารบัญรูป**

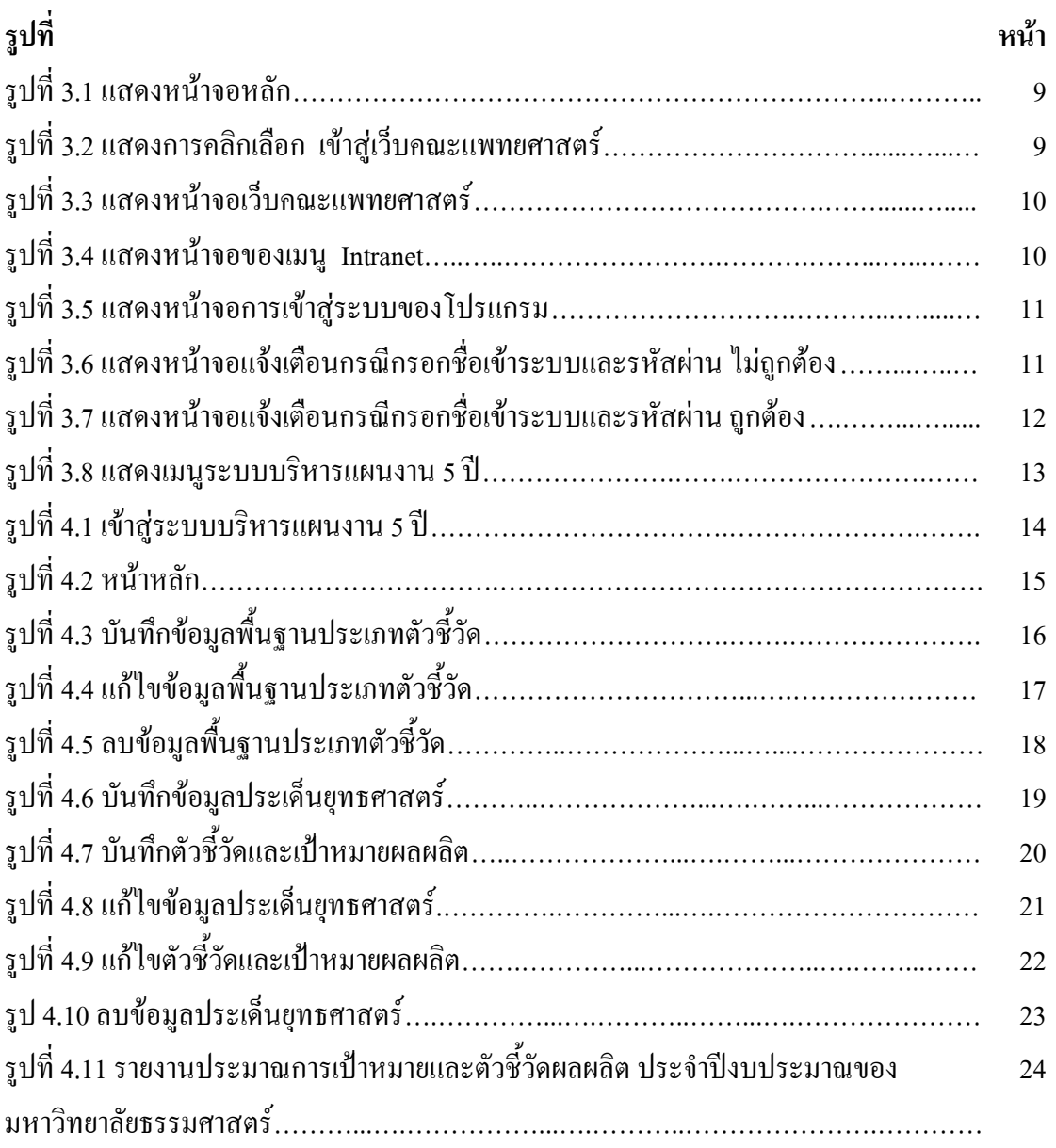

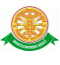

#### **1 บทน า**

คู่มือการใช้งานระบบบริหารแผนงาน 5 ปี เป็นการรวบรวมวิธีการใช้งานระบบทุกขั้นตอน ตั้งแต่การกำหนดค่าข้อมูลพื้นฐาน การใช้งานโปรแกรมที่เป็นงานที่เกิดขึ้นประจำวัน และรายงาน ้ ต่างๆ เป็นต้น ภายในเนื้อหาจะประกอบด้วยขั้นตอนตามเมนูหลัก และลำดับไปจนถึงเมนูย่อยต่าง ๆ

#### **1.1 วัตถุประสงค์และขอบเขต**

คู่มือการใช้งาน ระบบบริหารแผนงาน 5 ปี จัดทำขึ้นเพื่อแนะนำการใช้งานในระบบให้แก่ บุคลากร ผู้มีส่วนเกี่ยวข้องกับระบบบริหารแผนงาน 5 ปี ให้มีความเข้าใจและสามารถใช้งานระบบได้ ้อย่างถูกต้องและรวดเร็ว พร้อมทั้งเรียนรู้และสามารถแก้ไขปัญหาเบื้องต้น เพื่อไม่ให้การทำงานใน ระบบหยุดชะงัก ก่อนที่จะติดต่อให้ผู้มีหน้าที่รับผิดชอบระบบโดยตรงมาแก้ไข คู่มือการใช้งานเล่มนี้ ้ จะอธิบายขั้นตอนการทำงาน รวมทั้งได้อธิบายรายละเอียดต่าง ๆ ที่เกี่ยวข้องกับระบบ เพื่อให้ผู้ใช้งาน ระบบน ามาใช้งานได้อย่างมีประสิทธิผล และประสิทธิภาพมากยิ่งขึ้น

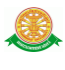

 คู่มือการใช้งาน ระบบบริหารแผนงาน 5 ปี เล่มนี้ จะครอบคลุมถึงระบบงานย่อยต่างๆ ที่มีการ ท างานเชื่อมโยงข้อมูลซึ่งกันและกัน ได้แก่

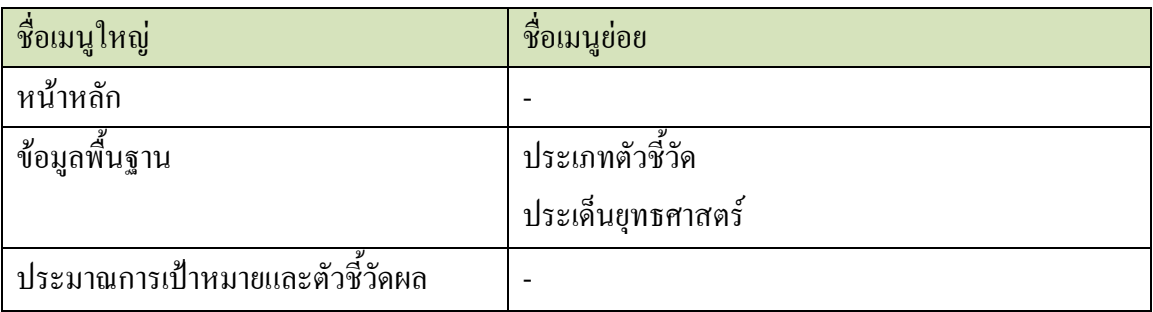

 ทั้งนี้ คณะผู้จัดท าคู่มือการใช้งานระบบบริหารแผนงาน 5 ปี มุ่งเน้นที่จะใช้ภาษาที่อ่านง่าย และ สามารถเรียนรู้การจัดการระบบได้อย่างถูกต้องและรวดเร็ว คณะผู้จัดท าหวังเป็นอย่างยิ่งว่า ผู้อ่านทุก ท่านจะได้รับประโยชน์จากการอ่านและศึกษารายละเอียดจากคู่มือเล่มนี้ เพื่อนำไปใช้ประกอบกับการ ท างานในระบบได้เป็นอย่างดี

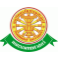

# **2 มาตรฐานการใช้งานโปรแกรม**

 การใช้งานระบบจะมีพื้นฐานการใช้งานคล้ายกับการใช้งาน Microsoft Windows ในบางส่วน สามารถใช้งานได้ทั้งคีย์บอร์ด และเมาส์

้คีย์บอร์ด (Key Board) ใช้ในการพิมพ์ตัวอักษร นอกจากนี้ยังใช้ในการกำหนดการทำงานต่างๆ ประกอบไปด้วย

การใช้แป้นตัวเลขและลูกศร $\leftarrow , \uparrow , \longrightarrow \downarrow$ 

 การใช้แป้น < Tab > ในการเลื่อนช่องการกรอกข้อมูล การใช้แป้น Grave Accent(') ในการเปลี่ยนภาษา

ี เมาส์ (Mouse) ใช้ในการเลือกรายการ หรือการชี้ไปยังตำแหน่งที่ต้องการซึ่งมีรายละเอียดดังนี้ การคลิก หมายถึง การกดเมาส์ 1 ครั้ง โดยทั่วไปแล้วเมาส์จะมี 2 ปุ่ม คือ ซ้ายและขวา แต่ที่ใช้ในโปรแกรมจะเป็นการกดด้านซ้าย

การดับเบิลคลิก หมายถึง การกดเมาส์ทางด้านซ้าย 2 ครั้งติดต่อกัน

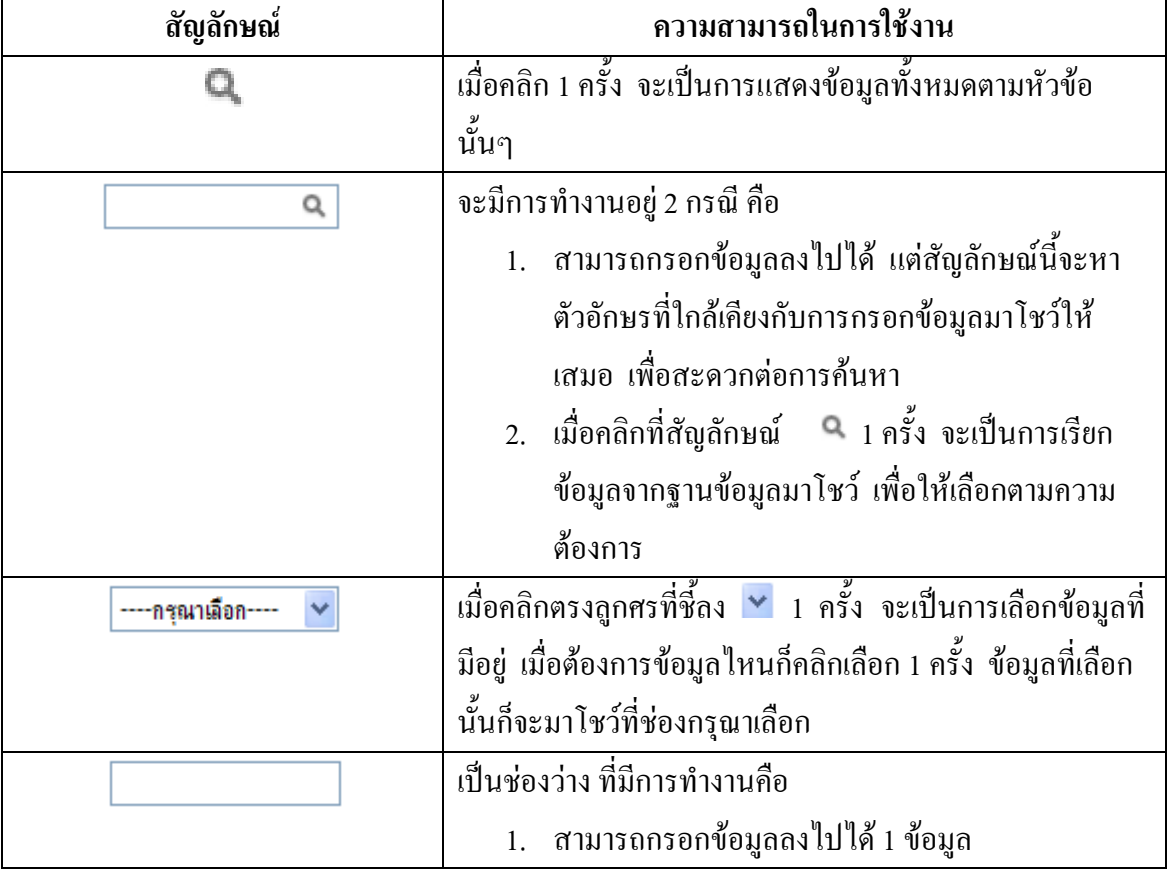

# **2.1 สัญลักษณ์และความสามารถที่ใช้งานในโปรแกรม**

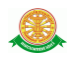

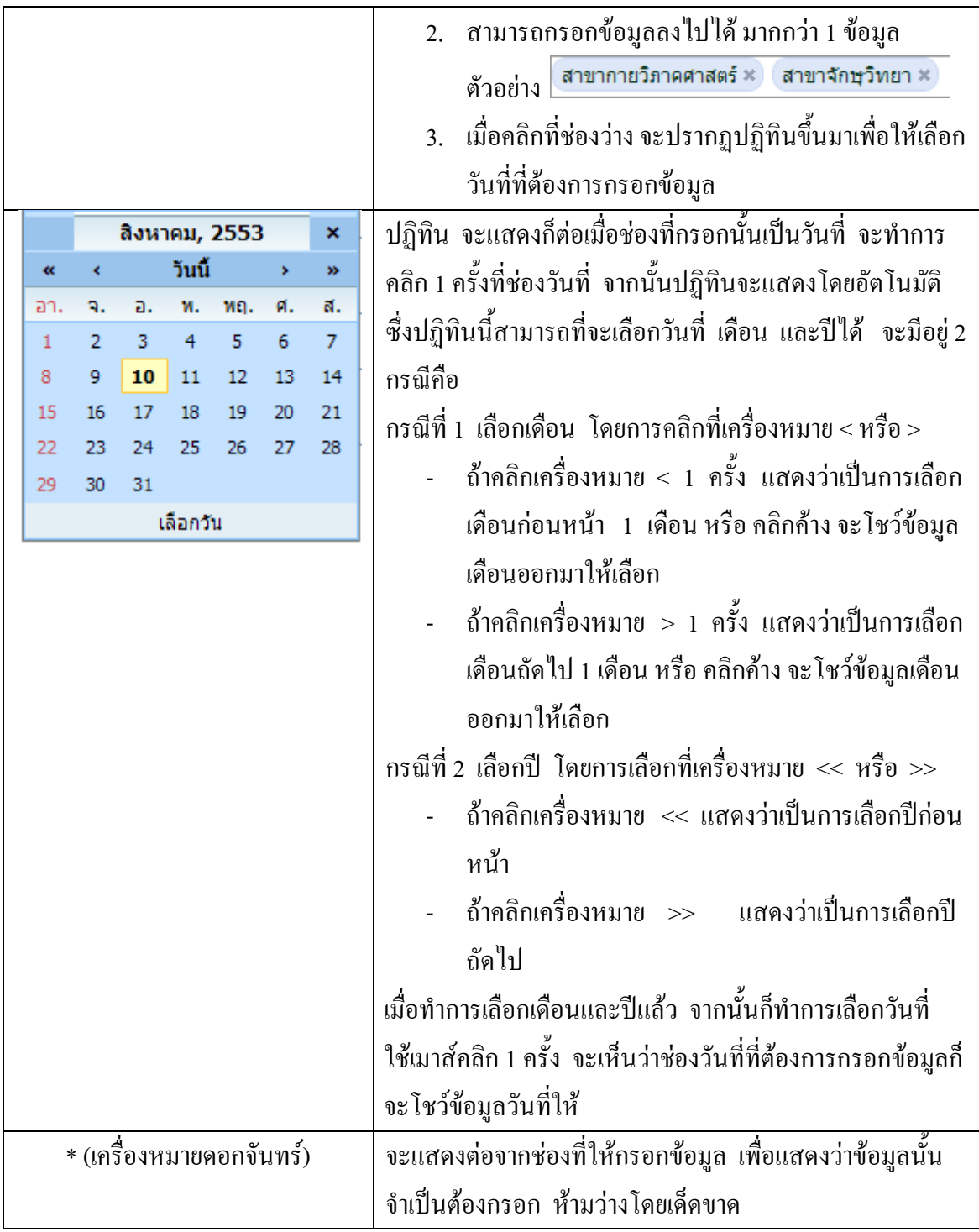

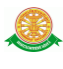

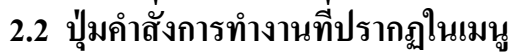

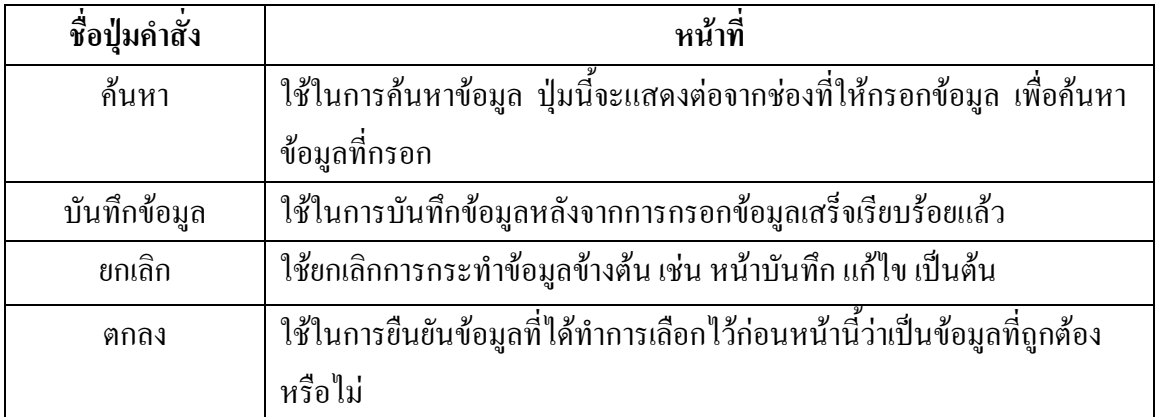

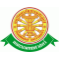

# **3 สิทธิ์ในการเข้าถึงระบบงาน**

## **3.1 ขั้นตอนในการเข้าสู่ระบบงาน**

 ใช้ Internet Explorer ในการเริ่มเข้าใช้งานโดยพิมพ์ www.med.tu.ac.th จะแสดงหน้าจอ หลักของคณะแพทยศาสตร์ มหาวิทยาลัยธรรมศาสตร์ จากนั้นให้เลื่อน Scroll bar ลงมาด้านล่างสุด ดังรูปที่ 3.1

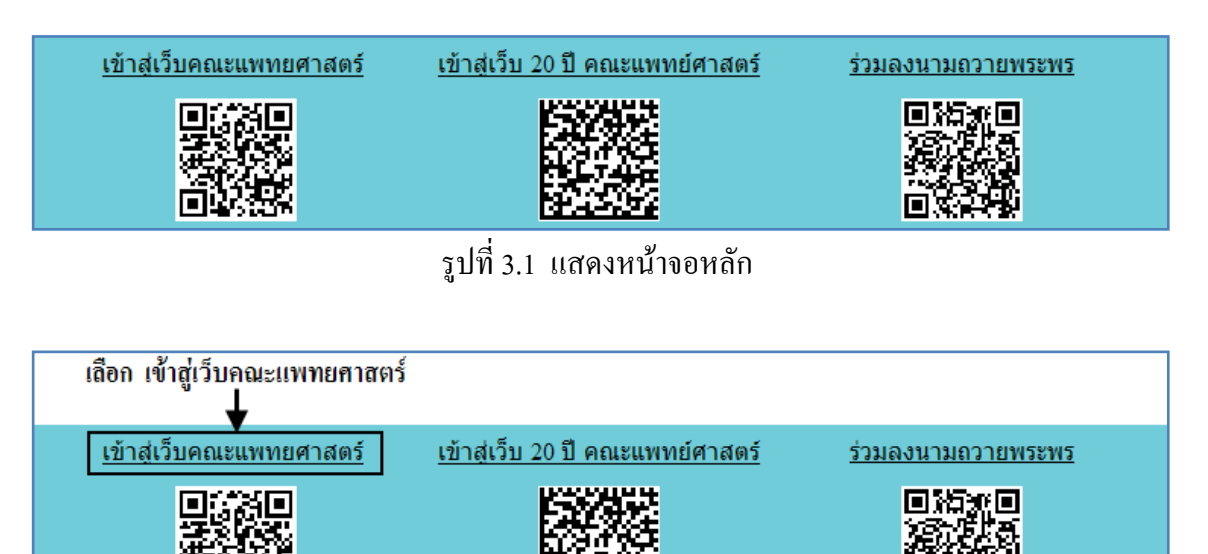

รูปที่ 3.2 แสดงการคลิกเลือก เข้าสู่เว็บคณะแพทยศาสตร์

เข้าสู่หน้าจอเว็บคณะแพทยศาสตร์ให้คลิกเลือกเมนู Intranet ทางด้านซ้ายของหน้าจอ แสดงดัง รูปที่ 3.3

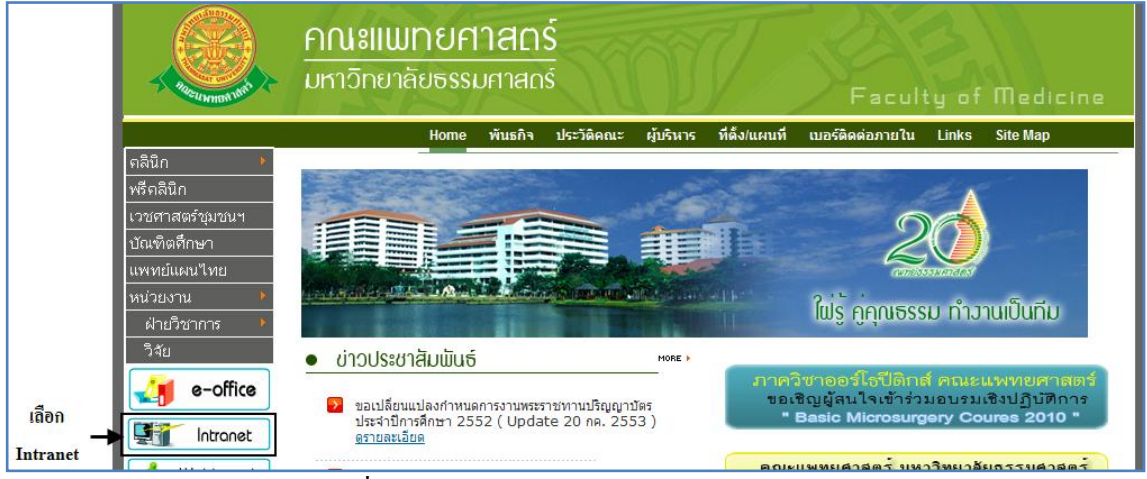

รูปที่ 3.3 แสดงหน้าจอเว็บคณะแพทยศาสตร์

เมื่อคลิกเข้าสู่ เมนู Intranet แล้ว จะแสดงหน้าจอดังรูปที่ 3.4 ให้คลิกเลือกที่ งานบริหาร

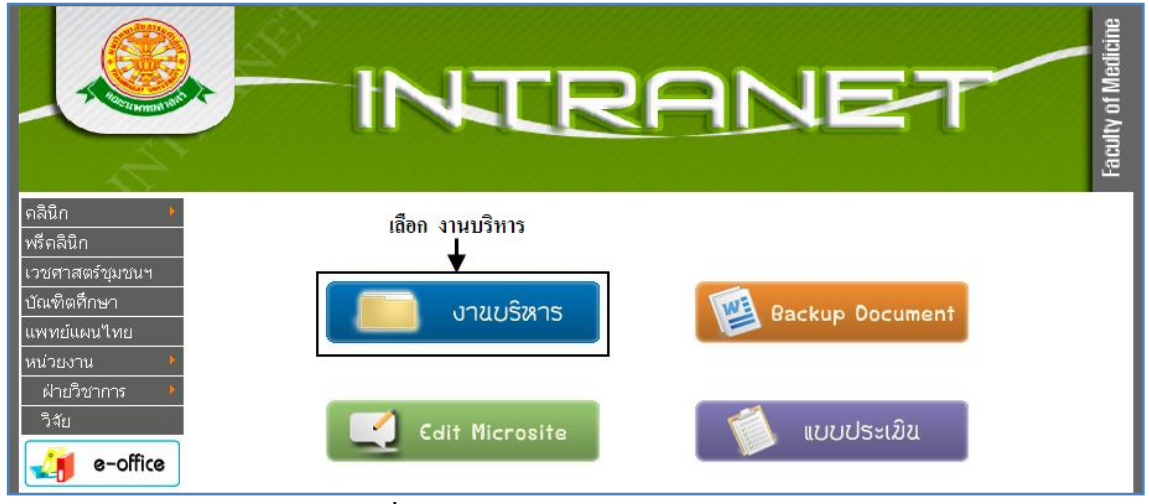

รูปที่ 3.4 แสดงหน้าจอของเมนู Intranet

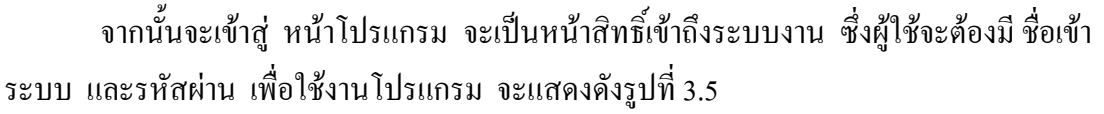

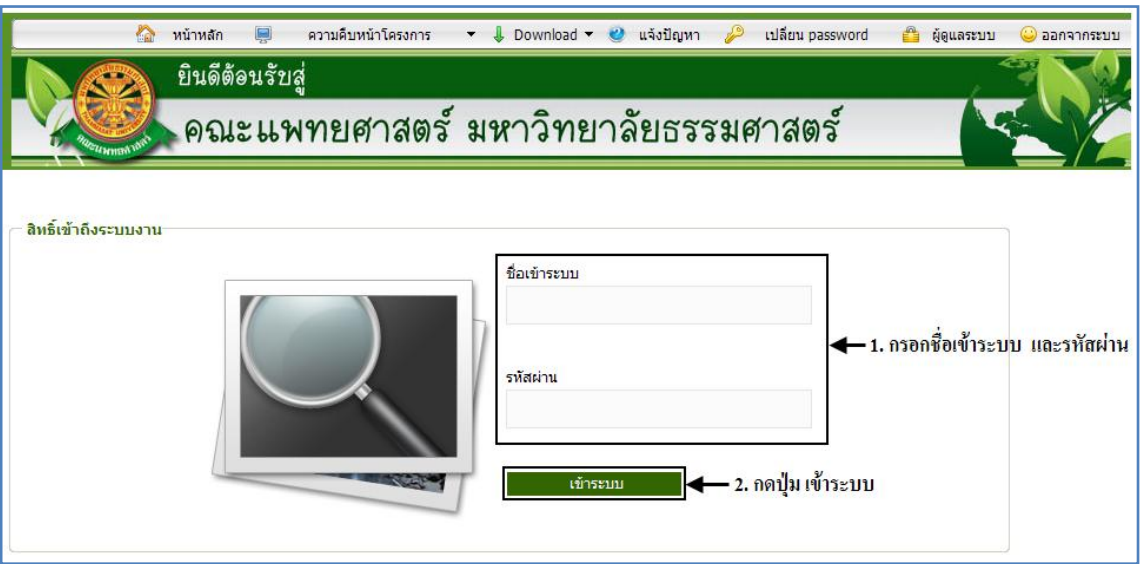

รูปที่ 3.5 แสดงหน้าจอการเข้าสู่ระบบของโปรแกรม

ในกรณีที่กรอกชื่อเข้าระบบและรหัสผ่าน ไม่ถูกต้อง จะแสดงหน้าจอแจ้งเตือนดังรูปที่ 3.6

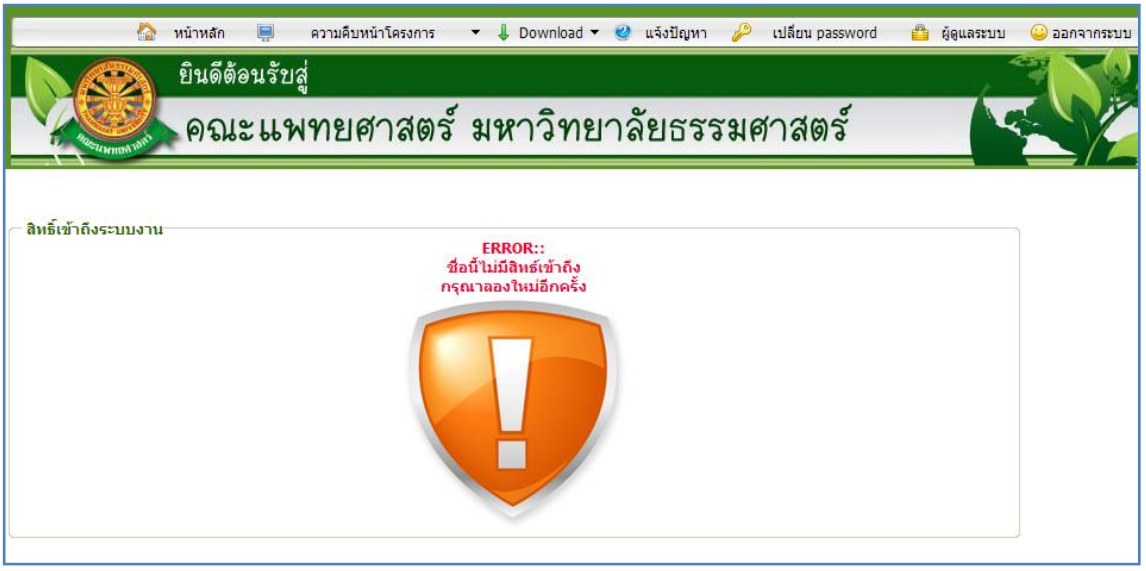

รูปที่ 3.6 แสดงหน้าจอแจ้งเตือนกรณีกรอกชื่อเข้าระบบและรหัสผ่าน ไม่ถูกต้อง

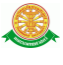

ในกรณีที่กรอกชื่อเข้าระบบและรหัสผ่าน ถูกต้อง จะแสดงหน้าจอแจ้งเตือนดังรูปที่ 3.7

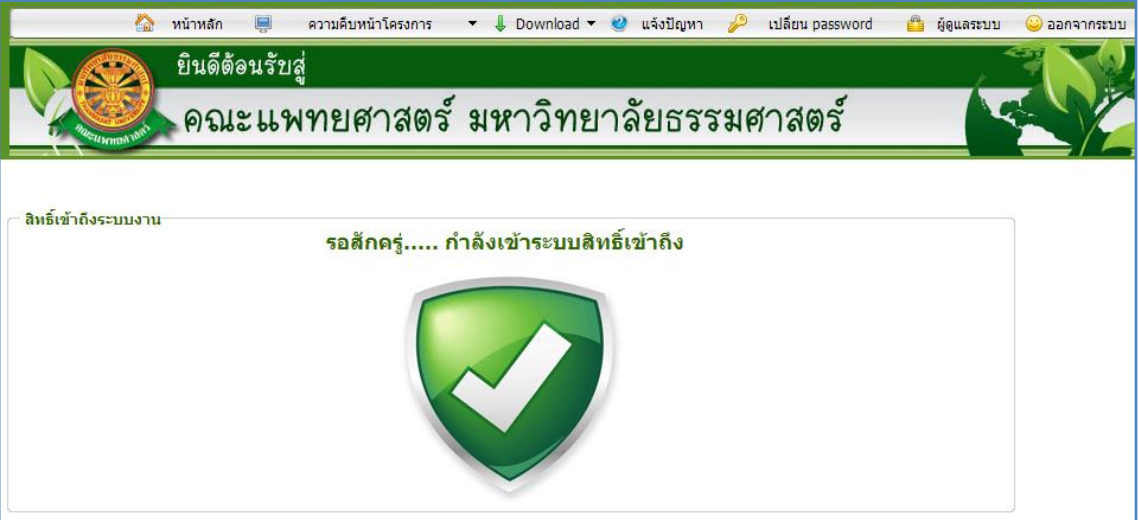

รูปที่ 3.7 แสดงหน้าจอแจ้งเตือนกรณีกรอกชื่อเข้าระบบและรหัสผ่าน ถูกต้อง

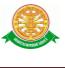

### **3.2 เมนูระบบบริหารแผนงาน 5 ปี**

เมื่อผู้ใช้งานได้เข้าสู่ระบบแล้ว จะเห็นเมนูระบบบริหารแผนงาน 5 ปี

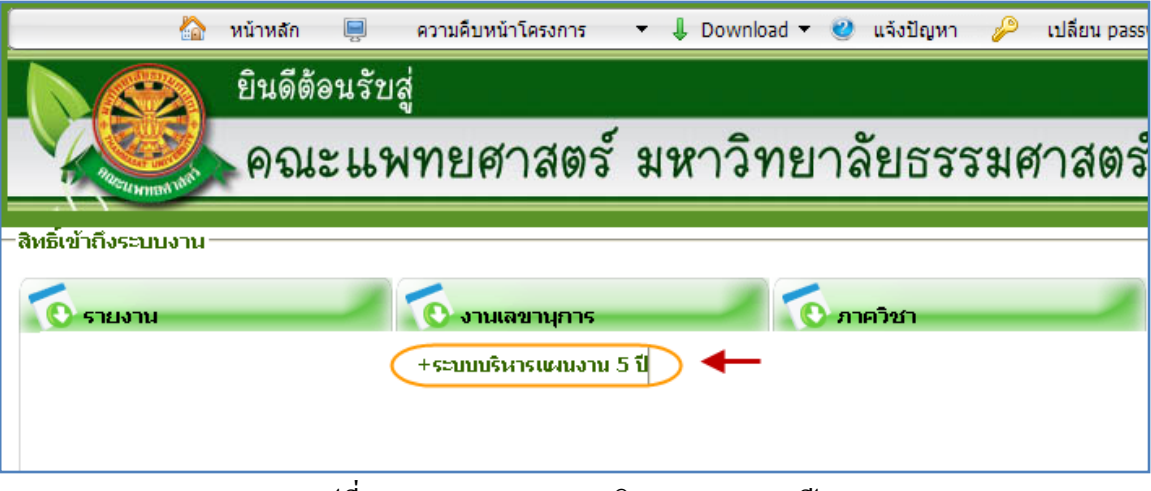

รูปที่ 3.8 แสดงเมนูระบบบริหารแผนงาน 5 ปี

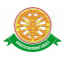

# **4 การใช้งานระบบบริหารแผนงาน 5 ปี**

เมื่อคลิกเลือกเมนูระบบบริหารแผนงาน 5 ปี จะมีเมนูหลักและเมนูย่อย ซึ่งจะอธิบายแต่ละ เมนูการใช้งานตามเมนูต่างๆ ในหัวข้อย่อยต่อไปนี้

- หน้าหลัก
- ข้อมูลพื้นฐาน
- ประมาณการเป้าหมายและตัวชี้วัดผล
- รายงาน

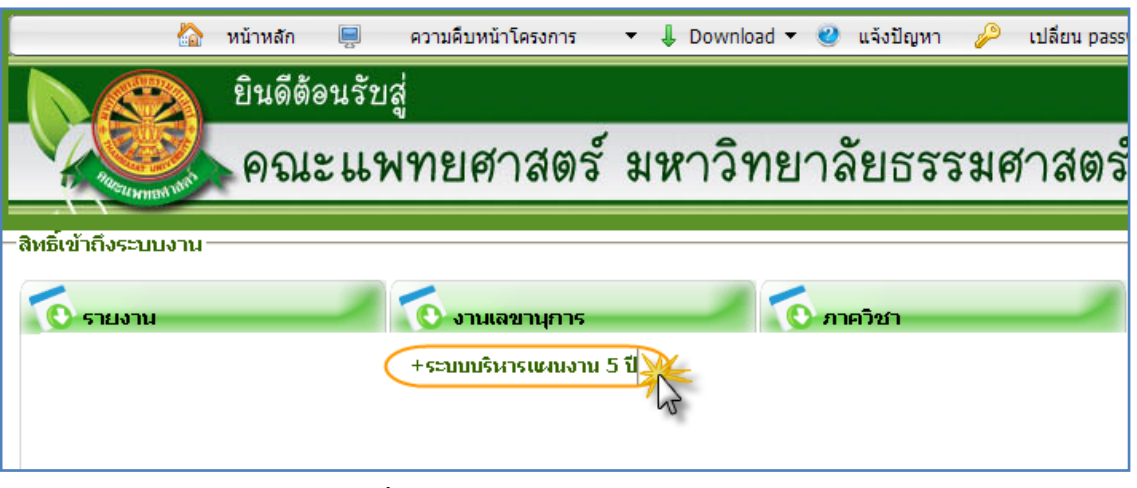

รูปที่ 4.1 เข้าสู่ระบบบริหารแผนงาน 5 ปี

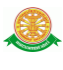

#### **4.1 หน้าหลัก**

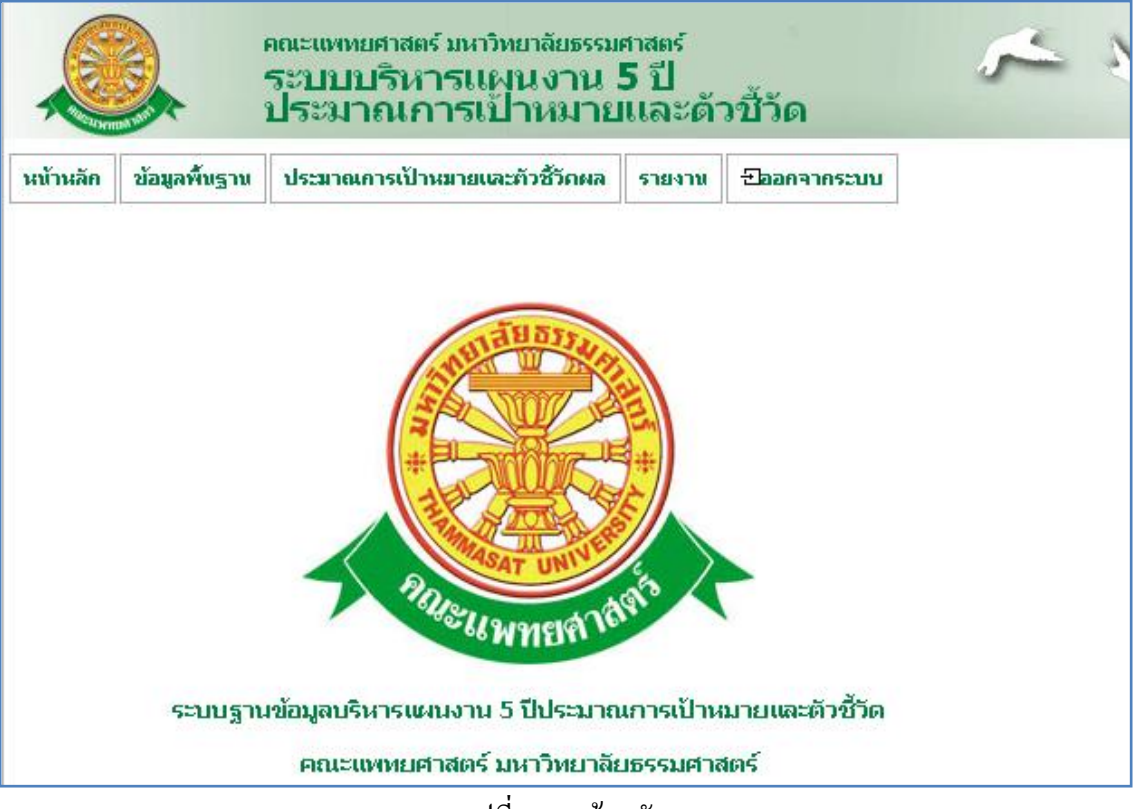

รูปที่ 4.2 หน้าหลัก

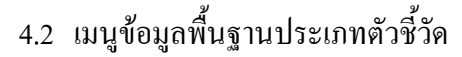

- 4.2.1 บันทึกข้อมูลพื้นฐานประเภทตัวชี้วัด
	- บันทึก

- เมื่อต้องการบันทึกข้อมูลพื้นฐานประเภทตัวชี้วัดสามารถท าตามขั้นตอน ดังนี้เลือกไปที่  $\rightarrow$  1. เลือกที่เมนูข้อมูลพื้นฐานประเภทตัวชี้วัด  $\rightarrow$  2. กรอก ข้อมูลชื่อประเภทตัวชี้วัด  $\rightarrow$  3. เมื่อกรอกข้อมูลเรียบร้อยกดปุ่ม  $\boxed{$ บันทึก  $\rightarrow$ 4. หลังจากนั้นระบบแสดงข้อมูลที่บันทึก ดังรูป 4.3

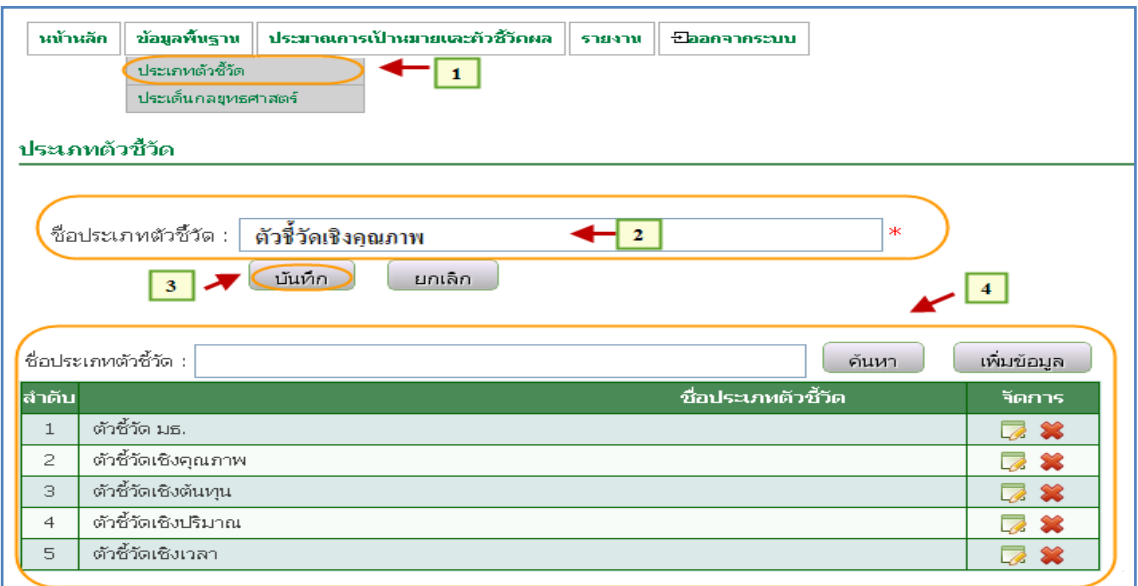

รูปที่ 4.3 บันทึกข้อมูลพื้นฐานประเภทตัวชี้วัด

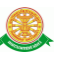

## 4.2.2 แก้ไขข้อมูลพื้นฐานประเภทตัวชี้วัด

แก้ไข

- เมื่อต้องการแก้ไขข้อมูลพื้นฐาน ประเภทตัวชี้วัดสามารถท าตามขั้นตอน ดังนี้เลือกไปที่  $\rightarrow$  1. เลือกที่เมนูข้อมูลพื้นฐานประเภทตัวชี้วัด  $\rightarrow$  2. ระบบ แสดงข้อมูลประเภทตัวชี้วัด 3. ค้นหาข้อมูลที่ช่องค้นหาประเภทตัวชี้วัด  $\rightarrow$  4. กดปุ่มค้นหาข้อมูล  $\rightarrow$  5. ระบบแสดงข้อมูลที่ค้นหา  $\rightarrow$  6. กดปุ่ม  $\Box$ 

 $\rightarrow$  7.แก้ไขข้อมูล และกดปุ่ม <mark> $\overline{\phantom{a}^{\textrm{ii}}\hspace{-0.04cm}\textrm{u}^{\textrm{ii}}\hspace{-0.04cm}\textrm{d}}}$ ดังรูป 4.4</mark>

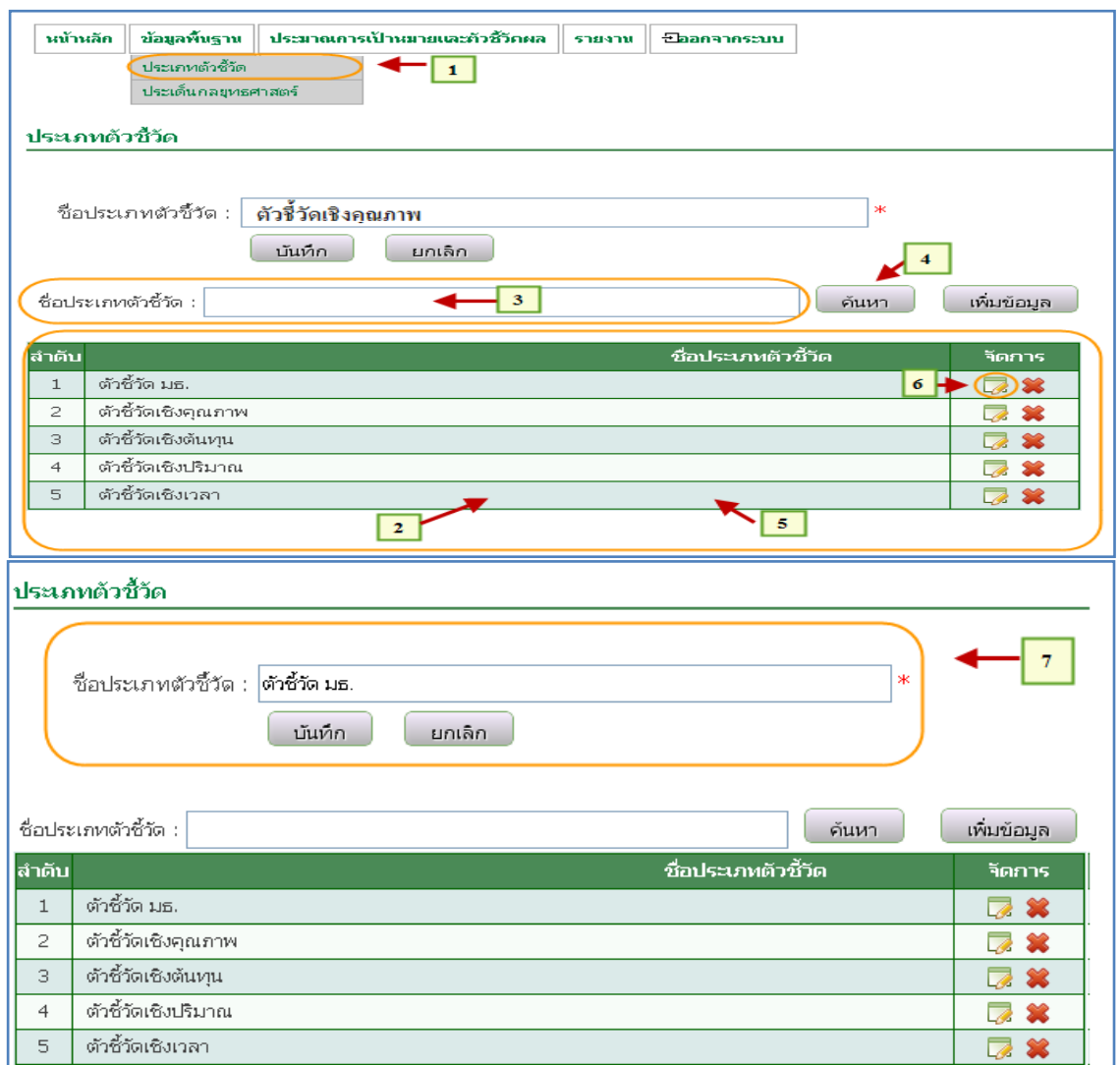

รูปที่ 4.4 แก้ไขข้อมูลพื้นฐานประเภทตัวชี้วัด

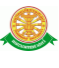

## 4.2.3 ลบข้อมูลพื้นฐานประเภทตัวชี้วัด

■ ลบ

- เมื่อต้องการลบข้อมูลพื้นฐาน ประเภทตัวชี้วัด สามารถทำตามขั้นตอน ดังนี้เลือกไปที่  $\rightarrow$  1. เลือกที่เมนูข้อมูลพื้นฐานประเภทตัวชี้วัด  $\rightarrow$  2. ระบบ แสดงข้อมูลประเภทตัวชี้วัด 3. ค้นหาข้อมูลที่ช่องค้นหาประเภทตัวชี้วัด  $\rightarrow$  4. กดปุ่มค้นหาข้อมูล  $\rightarrow$  5. ระบบแสดงข้อมูลที่ค้นหา  $\rightarrow$  6. กดปุ่มลบ  $\sum_{n=1}^{\infty}$ 

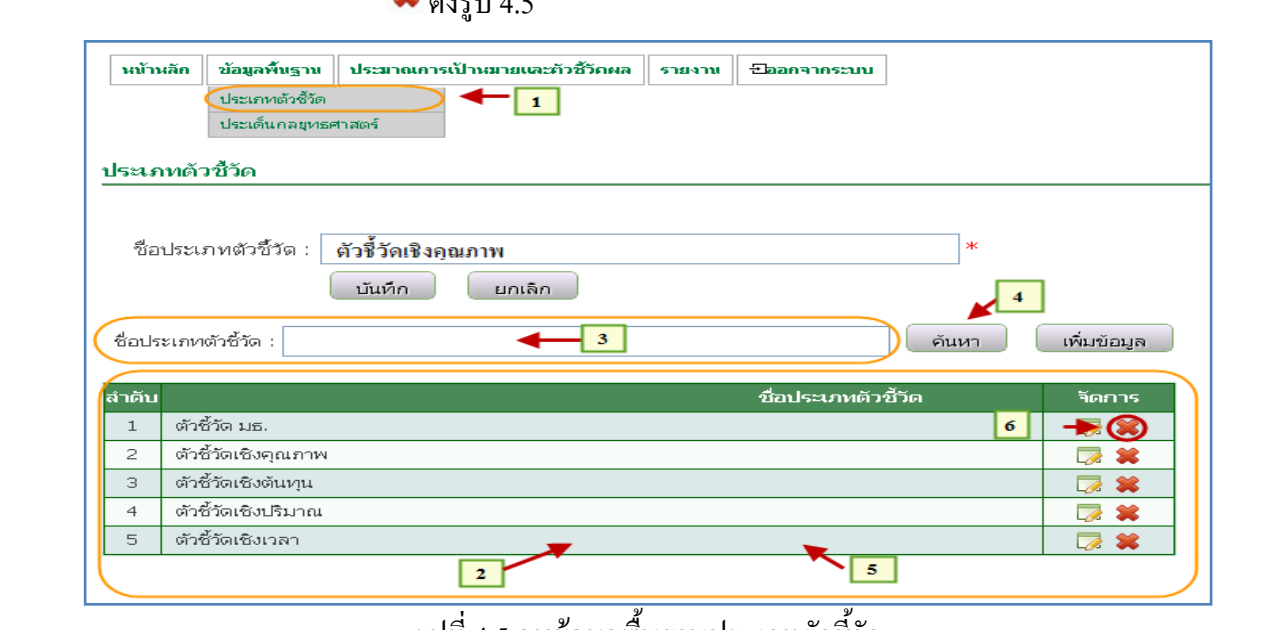

รูปที่ 4.5 ลบข้อมูลพื้นฐานประเภทตัวชี้วัด

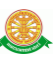

- 4.3 ประมาณการเป้าหมายและตัวชี้วัดผล
	- 4.3.1 บันทึกข้อมูลประเด็นยุทธศาสตร์
		- บันทึก

- เมื่อต้องการบันทึกข้อมูล ประเด็นยุทธศาสตร์ สามารถทำตามขั้นตอน ดังนี้เลือกไปที่  $\rightarrow$  1. เลือกที่ เมนูข้อมูลประมาณการเป้าหมายและตัวชี้วัด ผล  $\rightarrow$  2. ระบบแสดงข้อมูลประมาณการเป้าหมายและตัวชี้วัดผล  $\rightarrow$  3. กด ี่ปุ่มเพิ่มข้อมูล <mark>เ<sup>ห๋มข้อมูล</mark> → 4. กรอกข้อมูลเรียบร้อยแล้ว กดปุ่ม บันทึก</mark></sup> ดังรูป 4.6

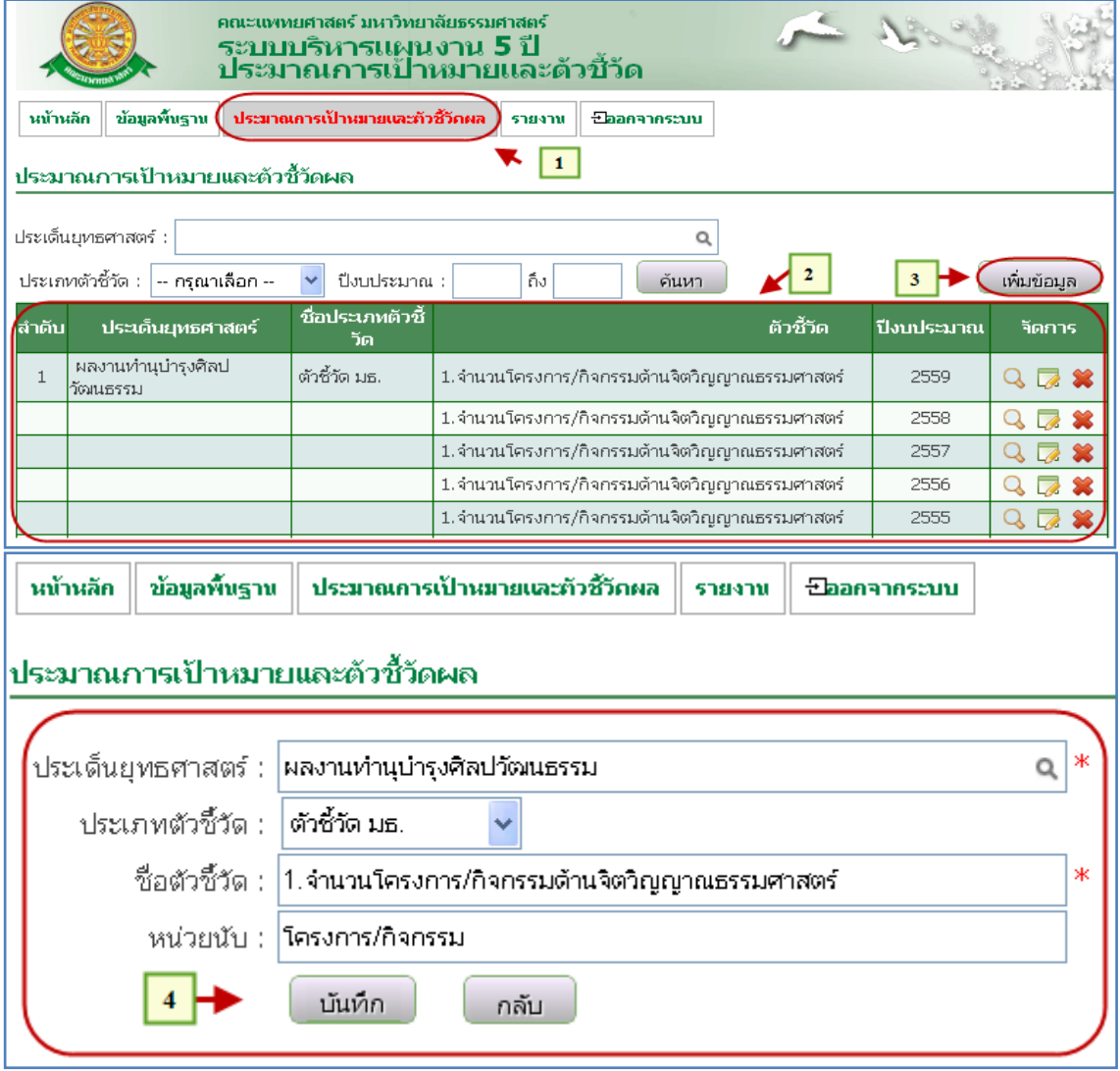

รูปที่ 4.6 บันทึกข้อมูลประเด็นยุทธศาสตร์

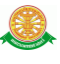

- บันทึกตัวชี้วัดและเป้าหมายผลผลิต
- หลังจากบันทึกข้อมูลประเด็นยุทธศาสตร์เรียบร้อยต้องมากรอกข้อมูล จำ ินวยเป้าหมายผลผลิต และ ปีงบประมาณ , ผลผลิตการดำเนินงาน (ผลส าเร็จ) ดังรูปที่ 4.7

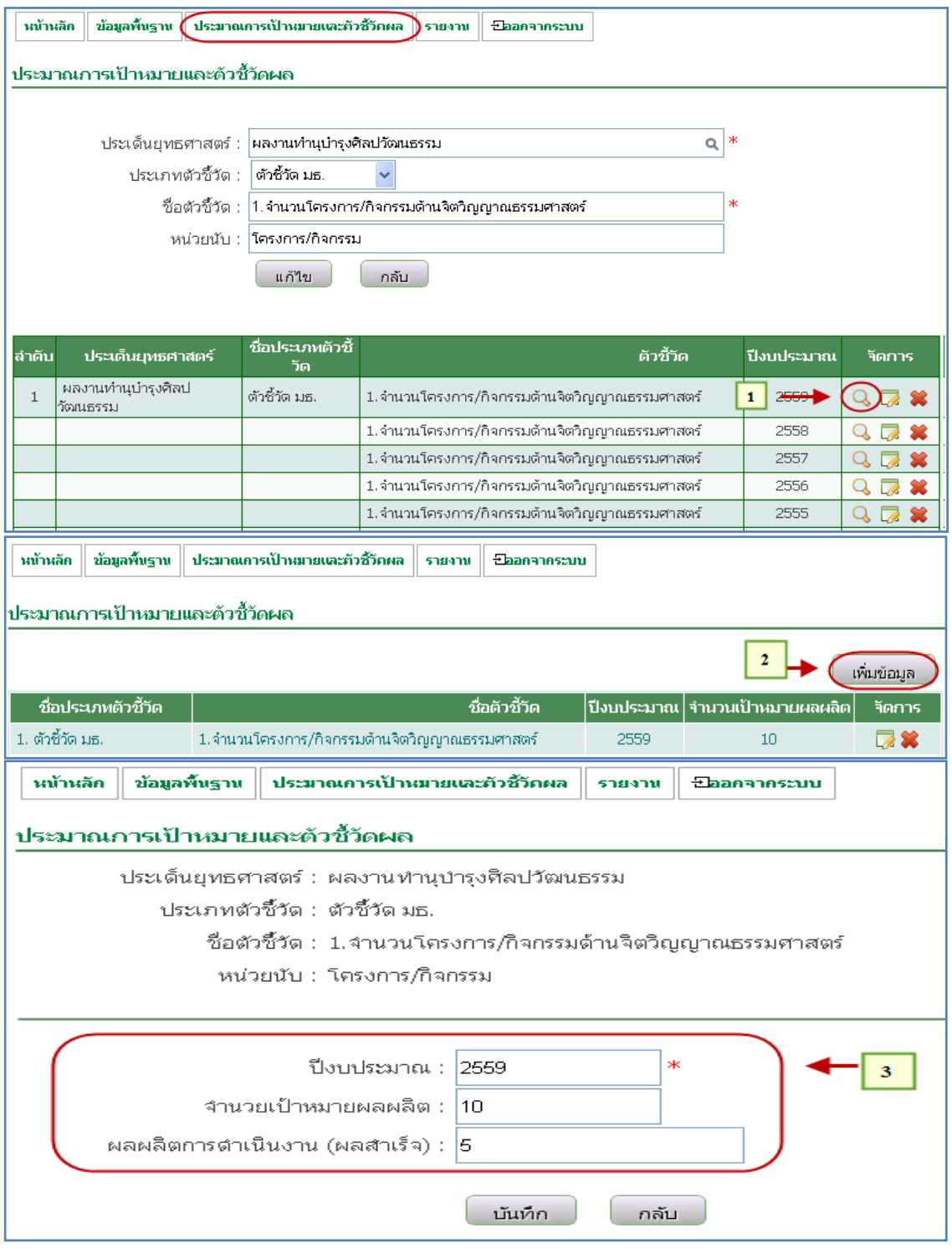

รูปที่ 4.7บันทึกตัวชี้วัดและเป้าหมายผลผลิต

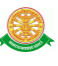

#### 4.3.2 แก้ไขข้อมูลประเด็นยุทธศาสตร์

แก้ไข

- เมื่อต้องการแก้ไขข้อมูล ประเด็นยุทธศาสตร์ สามารถท าตามขั้นตอนดังนี้ เลือกไปที่  $\rightarrow$  1. เลือกที่ เมนูข้อมูลประมาณการเป้าหมายและตัวชี้วัดผล  $\rightarrow$ 2. ระบบแสดงข้อมูลประมาณการเป้าหมายและตัวชี้วัดผล  $\rightarrow$  3. กดปุ่มแก้ไข  $\overline{\mathbb{R}}\rightarrow$  4. แก้ไขข้อมูลเรียบร้อยแล้ว กดปุ่ม แก้ไข $\overline{\phantom{a}}$ แก้ไข $\overline{\phantom{a}}$ ดังรูป 4.8

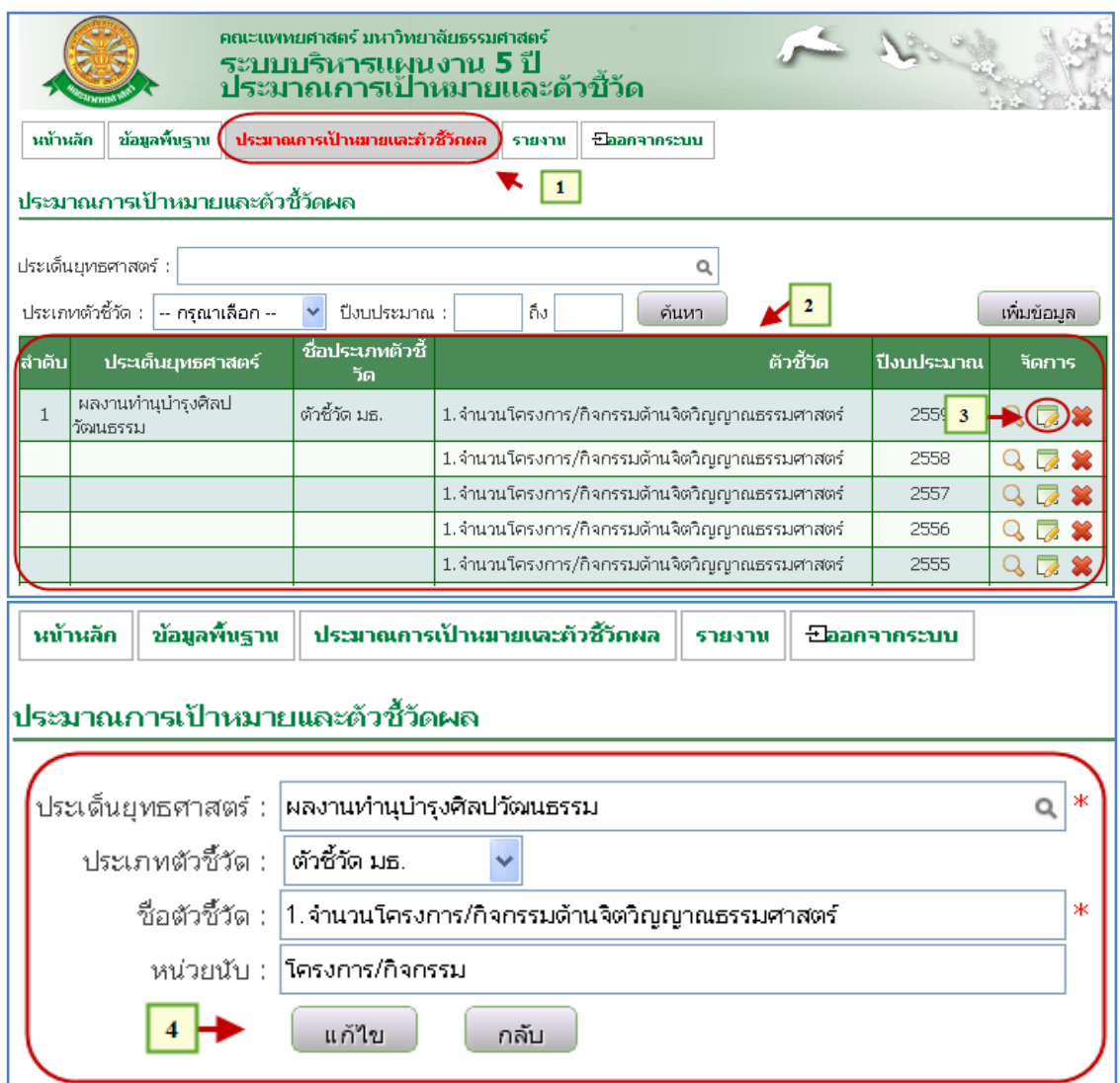

รูปที่ 4.8 แก้ไขข้อมูลประเด็นยุทธศาสตร์

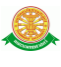

- แก้ไขตัวชี้วัดและเป้าหมายผลผลิต
	- หลังจากแก้ไขข้อมูล ประเด็นยุทธศาสตร์ เรียบร้อยต้องมากรอกข้อมูล จำนวนเป้าหมายผลผลิต และ ปีงบประมาณ , ผลผลิตการดำเนินงาน (ผลส าเร็จ) ดังรูปที่ 4.9

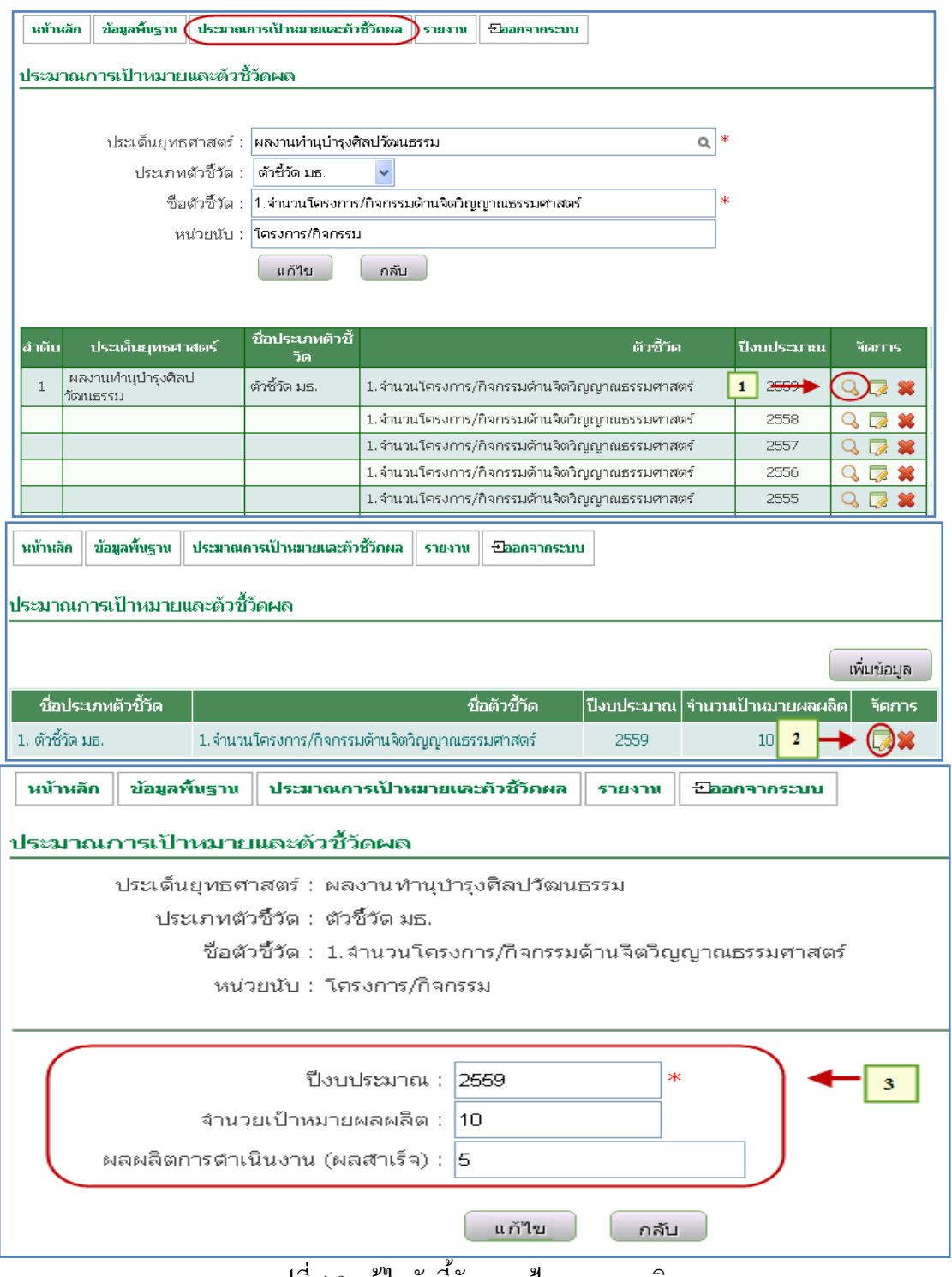

รุปที่ 4.9 แก้ไขตัวชี้วัดและเป้าหมายผลผลิต

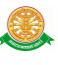

#### 4.3.3 ลบข้อมูลประเด็นยุทธศาสตร์

ลบ

- เมื่อต้องการลบข้อมูล ประเด็นยุทธศาสตร์ สามารถท าตามขั้นตอนดังนี้ เลือกไปที่  $\rightarrow$  1. เลือกที่ เมนูข้อมูลประมาณการเป้าหมายและตัวชี้วัดผล $\rightarrow$ 2. ระบบแสดงข้อมูลประมาณการเป้าหมายและตัวชี้วัดผล  $\;\rightarrow$  3. กดปุ่มลบ ดังรูป 4.10

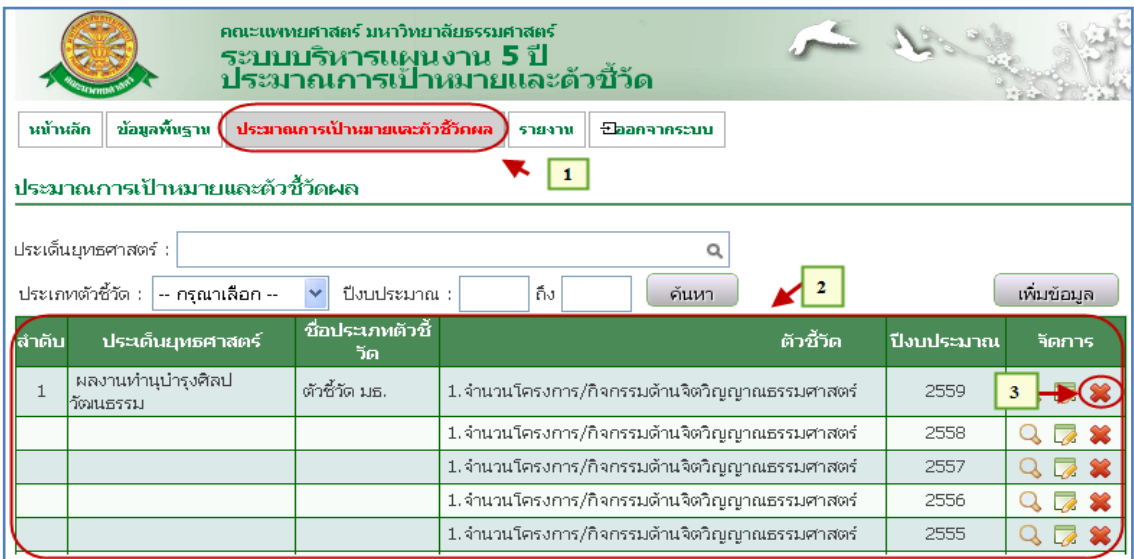

รูป 4.10 ลบข้อมูลประเด็นยุทธศาสตร์

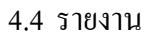

- 4.4.1 รายงานประมาณการเป้าหมายและตัวชี้วัดผลผลิต ประจ าปีงบประมาณของ มหาวิทยาลัยธรรมศาสตร์
	- เมื่อต้องการดูข้อมูลรายงานประมาณการเป้าหมายและตัวชี้วัดผลผลิต ำไระจำปีงบประมาณของมหาวิทยาลัยธรรมศาสตร์ สามารถทำตามขั้นตอน ดังนี้เลือกไปที่  $\rightarrow$  1. เลือกไปที่เมนูรายงาน  $\rightarrow$  2. ค้นหาข้อมูลตามเงื่อนไข เช่น ประเด็นยุทธศาสตร์ , ประเภทตัวชี้วัด , ช่วง ปีงบประมาณ 3. กด ปุ่มค้นหา 4. ระบบแสดงข้อมูลตามเงื่อนไขค้นหา ดังรูปที่ 4.11

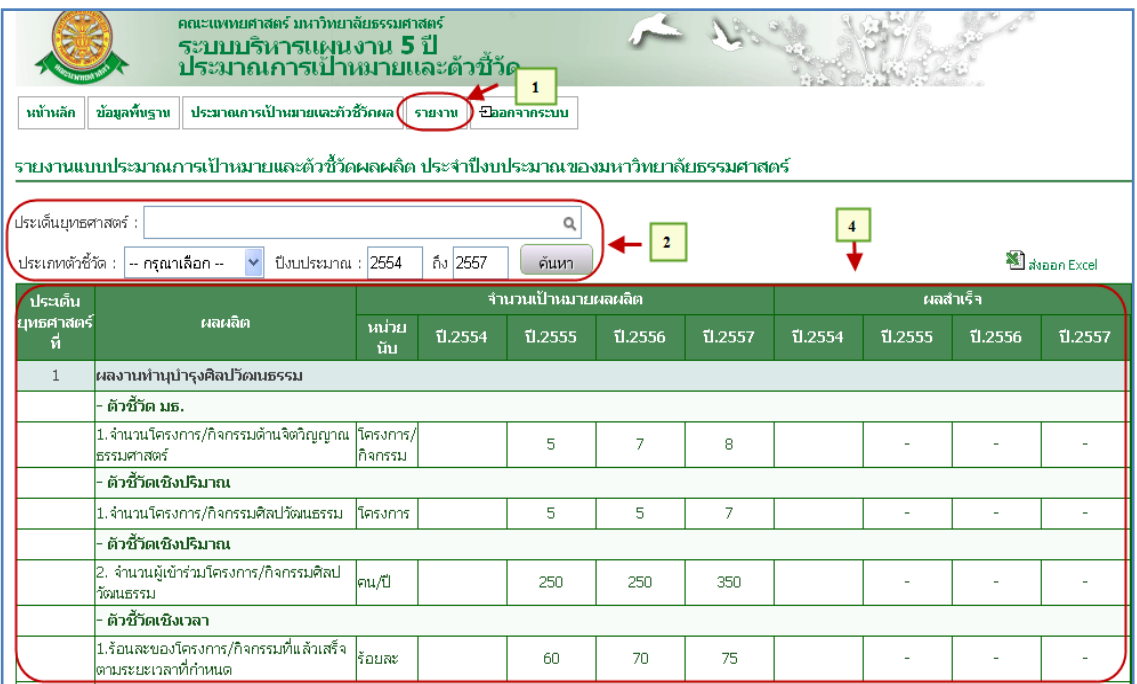

รูปที่ 4.11 รายงานประมาณการเป้าหมายและตัวชี้วัดผลผลิต

ประจ าปีงบประมาณของมหาวิทยาลัยธรรมศาสตร์